# **บทที่ 4**

#### **การทดสอบและผลการทดสอบ**

ในการทดสอบการดำเนินโครงการ ทำโดยการทดลองด้วยวงจรที่ได้สร้างขึ้นจำนวน 7 วงจร คือ การกล้า สัญญาณเชิงข่าวสาร, การกล้า สัญญาณเชิงข่าวสารแบบสมดุล, การกู้คืนการกล้า ี สัญญาณเชิงข่าวสาร, การกล้ำสัญญาณเชิงความถี่, การกู้คืนการกล้ำสัญญาณเชิงความถี่, การกล้ำ สัญญาณแบบพัลส์,การรวมสัญญาณ ซ่ึงรายละเอียดของแต่ละการทดลองไดแ้ สดงในเอกสารคู่มือ โดยสรุปแสดงแต่ละการทดลองตามลา ดบั ดงัน้ี

### **4.1การกล ้าสัญญาณเชิงข่าวสาร**

 มีวัตถุประสงค์เพื่อให้สามารถสร้างวงจรการกล้า สัญญาณเชิงข่าวสาร (Amplitude Modulator) ี บนอุปกรณ์ NI ELVIS แล้วทำการทดลองและวัดผลวงจรผสมคลื่นทางความถี่ และคำนวณหาค่า ้อัตราร้อยละของการกล้ำสัญญาณจากสัญญาณพาห์ที่ถูกกล้ำสัญญาณ ในการทดลองนี้จะทำการต่อ ้วงจรการกล้ำสัญญาณเชิงข่าวสารบนชุดทดลอง NI ELVIS ดังภาพที่ 4.1 จากนั้นป้อนสัญญาณพาห์ (Carrier) และสัญญาณข่าวสารไปยังวงจรสัญญาณเชิงข่าวสาร โดยสังเกตุและทำการวัดสัญญาณที่ จุดต่างๆ ของวงจร พร้อมให้เปรียบเทียบผลดที่ได้กับการวิเคราะห์วงจร คำนวณอัตราร้อยละการ กล้า ของสัญญาณพาห์ที่ถูกสร้างข้ึน เพื่อให้เข้าใจพฤติกรรมของวงจรการทดลอง การปรับขนาด และความถี่ของสญั ญาณข่าวสารอาจทา ใหเ้ห็นการเปลี่ยนแปลงที่น่าสนใจบางประการ

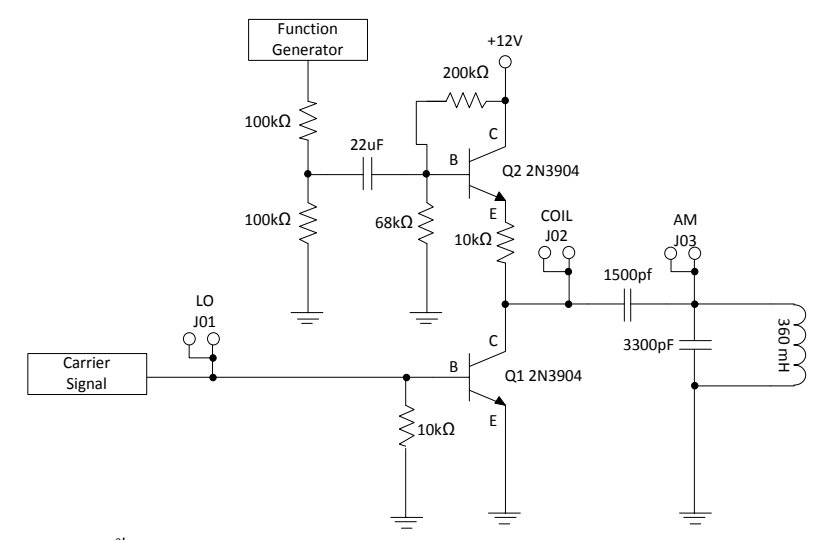

ภาพที่4.1 วงจรการกล้า สญั ญาณเชิงข่าวสาร

 ผลลพัธ์ที่ไดจ้ากการทดลองแสดงท้งัโดเมนเวลาและโดเมนความถี่ดงัภาพที่4.2 - 4.5 โดยรูป สญั ญาณข่าวสารแสดงในภาพที่ 4.2

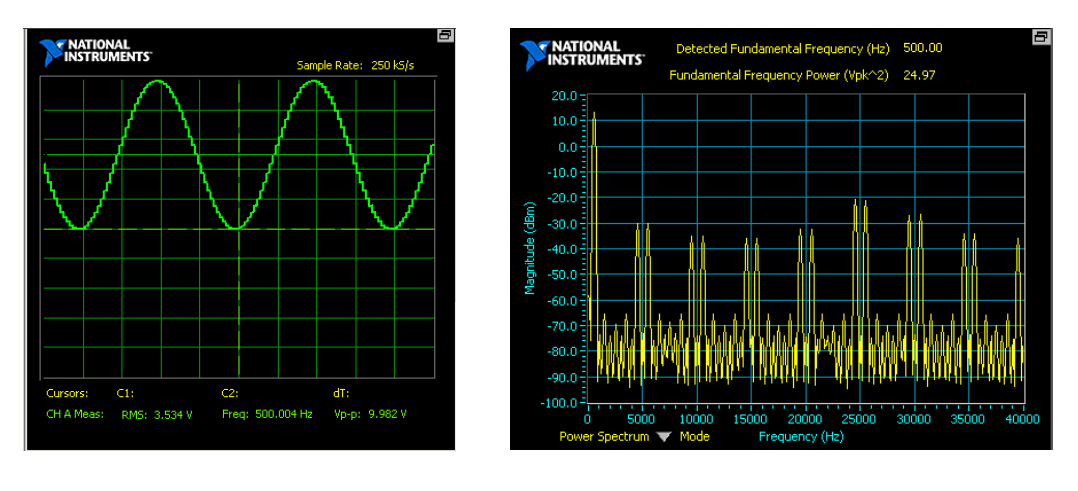

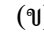

 $(1)$ ภาพที่4.2 แสดงสัญญาณคลื่นไซน์ความถี่ 500 Hz (ก) โดเมนเวลา

(ข) โดเมนความถี่

ส าหรับสัญญาณคลื่นพาห์แสดงดังภาพที่ 4.3

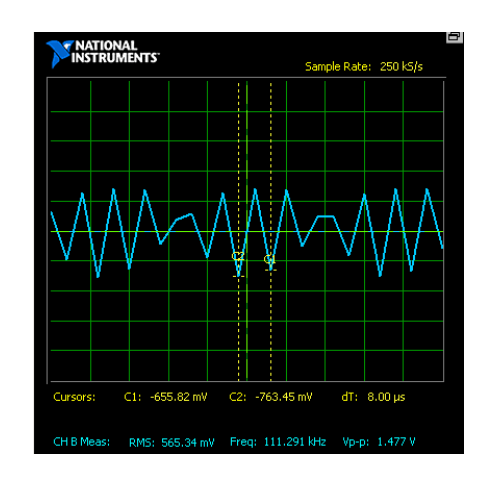

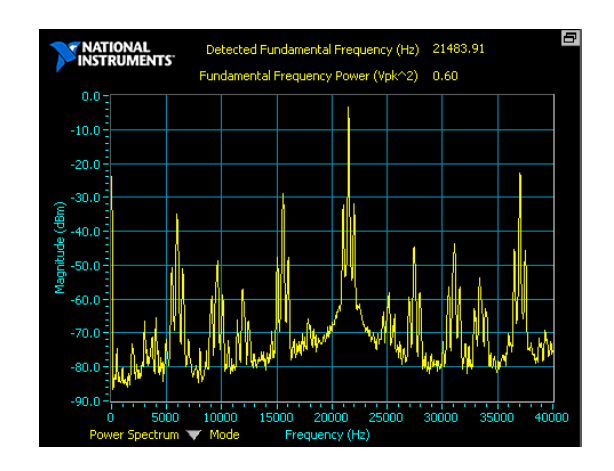

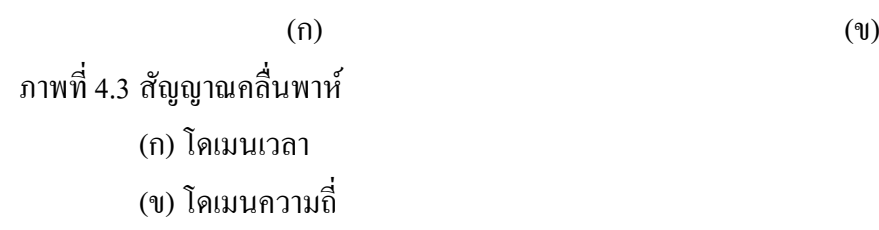

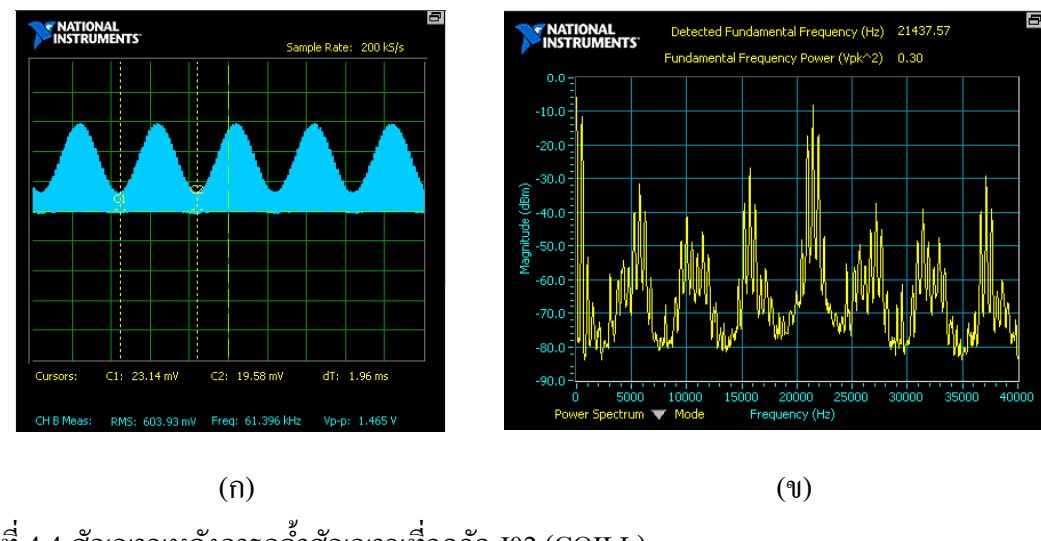

## เมื่อทำการกล้ำสัญญาณจะได้สัญญาณดังภาพที่ 4.4 - 4.5

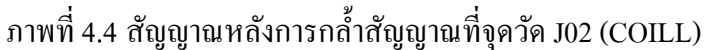

- (ก) โดเมนเวลา
- (ข) โดเมนความถี่

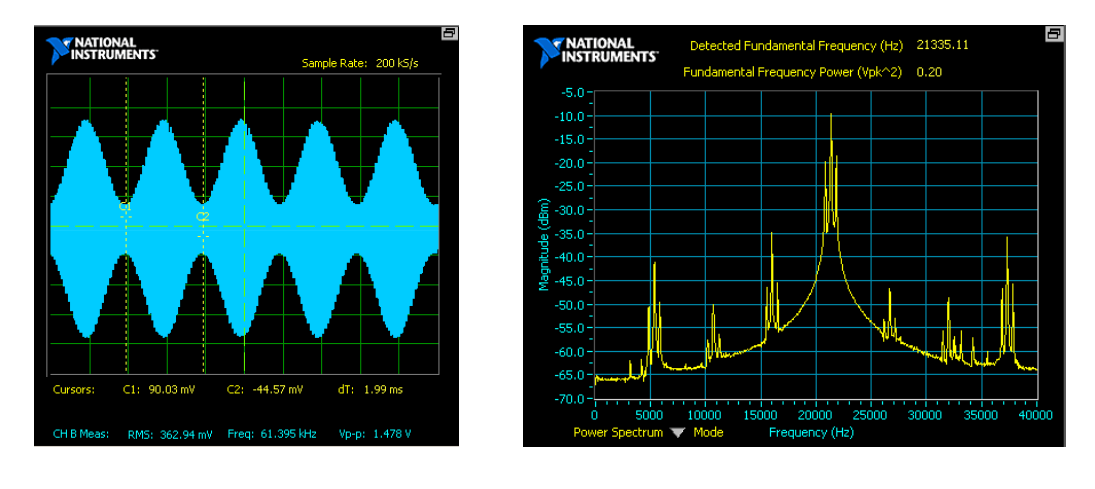

 $(1)$  (1) ภาพที่ 4.5 การกล้ำสัญญาณและปรับการคัปปลิ้งในโหมด DC ที่จุดวัด J03 (AM) (ก) โดเมนเวลา (ข) โดเมนความถี่

่ ในส่วนนี้ เป็นการต่อวงจรการกล้ำสัญญาณเชิงข่าวสารบนโปรแกรม NI Multisim เพื่อกำหนด ี สัญญาณพาห์ (Carrier) และสัญญาณที่ถูกพาห์ไป (Amplitude Modulator) โดยสร้างวงจรจำลอง การวงจรการกล้า สญั ญาณเชิงข่าวสาร บนโปรแกรม NI Multisim ดังในภาพที่4.6

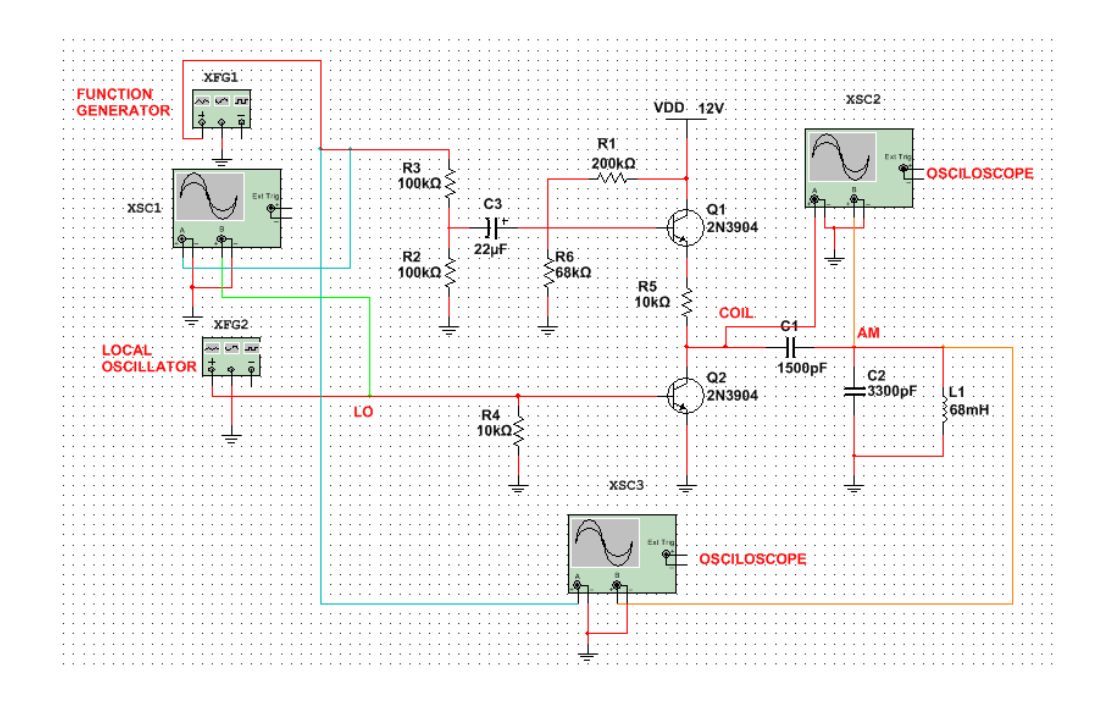

ภาพที่4.6 วงจรการกล้า สญั ญาณเชิงข่าวสาร

 ผลที่ได้จากการสร้างสัญญาณถูกบันทึก ลงในภาพที่ 4.7 โดยให้สัญญาณข่าวสาร ไว้ด้านบน และสัญญาณคลื่นพาห์ไวด้า้นล่าง

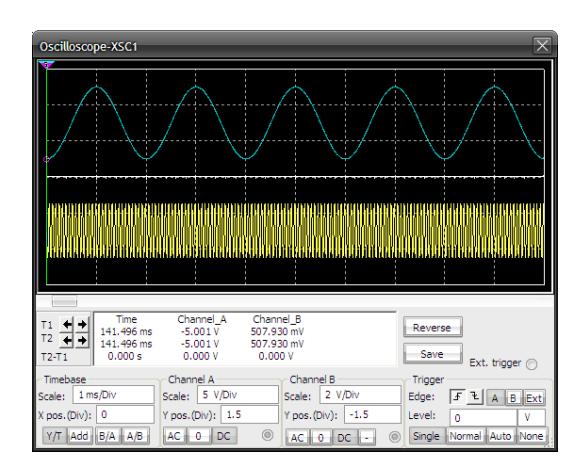

ภาพที่ 4.7 สัญญาณข่าวสารและคลื่นพาห์

ในส่วนของการมอดูเลตได้ผลลัพธ์ดังภาพที่ 4.8 และ 4.9 โดยทำการบันทึกรูปสัญญาณข่าวสาร ไว้ด้านบนและสัญญาณ AM ไวด้า้นล่าง

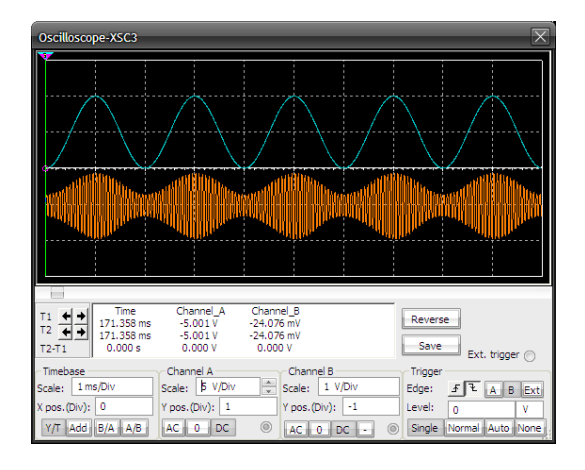

ึ ภาพที่ 4.8 สัญญาณข่าวสารและสัญญาณ AM

 ทา การบนั ทึกสัญญาณข้วัคอลเลกเตอร์(Collector Circuit) ไว้ด้านบนและสัญญาณ AM ไว้ ดา้นล่างลงในภาพที่ 4.9

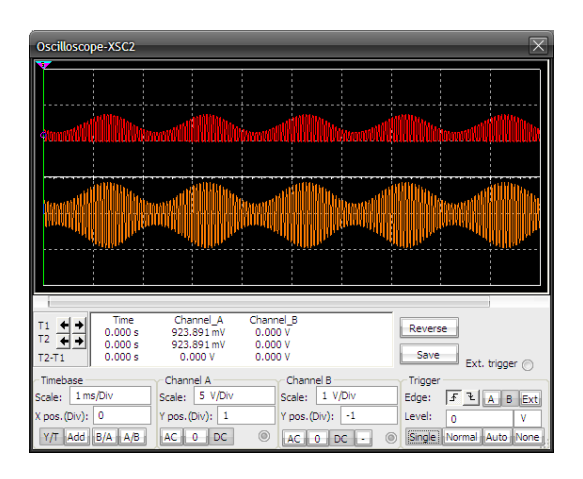

ภาพที่ 4.9 สัญญาณขั้วคอลเลกเตอร์และสัญญาณ AM

# **4.2การกล ้าสัญญาณเชิงขนาดแบบสมดุล**

 มีวัตถุประสงค์เพื่อให้สามารถสร้างวงจรการกล้า สัญญาณเชิงขนาดแบบสมดุล (AM Balance Modulator) บนอุปกรณ์ NI ELVIS แล้วทำการทดลองและวัดผลวงจรผสมคลื่น และคำนวณหาค่า ้อัตราร้อยละของการกล้ำสัญญาณ โดยในการทดลองนี้จะทำการต่อวงจรกล้ำสัญญาณเชิงขนาดแบบ ี สมดุลบนชุดทดลอง NI ELVIS ดังภาพที่ 4.10 จากนั้นป้อนสัญญาณพาห์ และสัญญาณข่าวสารไป ้ยังวงจรกล้ำสัญญาณเชิงขนาดแบบสมดุล โดยสังเกตุและทำการวัดสัญญาณที่จุดต่างๆ ของวงจร

พร้อมให้เปรียบเทียบผลที่ได้กับการวิเคราะห์วงจร คำนวณอัตราร้อยละการกล้ำของสัญญาณพาห์ ที่ ถูกสร้างข้ึน เพื่อให้เข้าใจพฤติกรรมของวงจรการทดลอง การปรับขนาดและความถี่ของสัญญาณ ข่าวสารอาจทา ใหเ้ห็นการเปลี่ยนแปลงที่น่าสนใจบางประการ

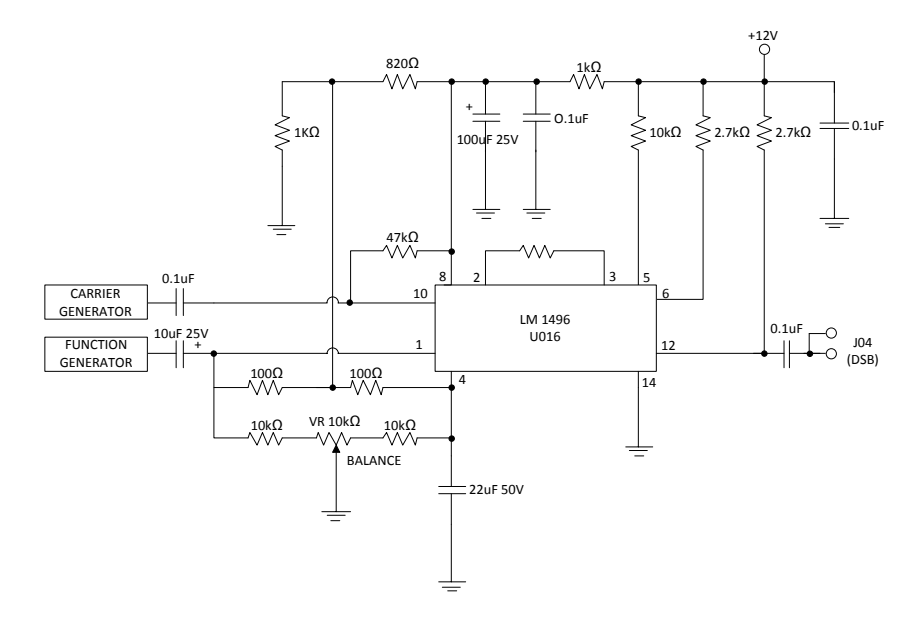

ภาพที่4.10วงจรการกล้า สญั ญาณเชิงขนาดแบบสมดุล

 ทา การวดั สัญญาณข่าวสารโดยนา สายสัญญาณของออสซิลโลสโคปช่องสัญญาณ 1 ต่อเขา้ ฟังก์ชั่นเจนเนอเรเตอร์ โดยแสดงสัญญาณครึ่งบน ของจอออสซิลโลสโคป ปรับการคัปปลิ้ง ี สัญญาณให้เป็น AC จากนั้นบันทึกรูปสัญญาณที่เกิดขึ้นในภาพที่ 4.11 และการกล้ำสัญญาณ DSB แสดงดังภาพที่ 4.12

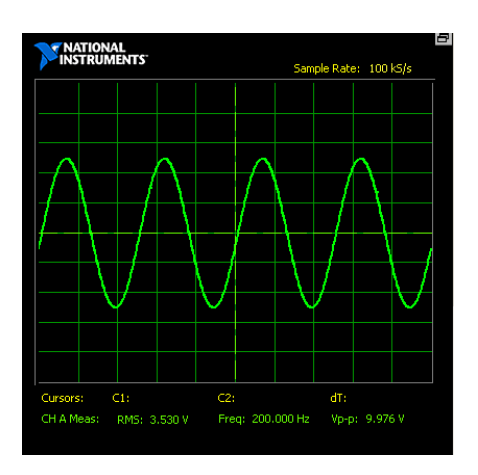

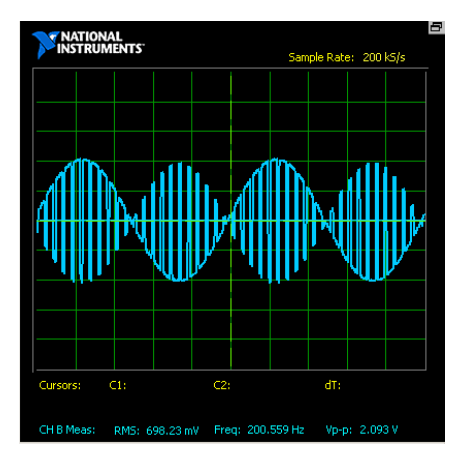

ภาพที่ 4.12 การกล้ำสัญญาณ DSB

 ในส่วนน้ีเป็นการต่อวงจรการกล้า สัญญาณเชิงขนาดแบบสมดุลบนโปรแกรม NI Multisim เพื่อกา หนดสัญญาณพาห์และสัญญาณที่ถูกพาห์ไป โดยท าการสร้างวงจรจา ลองการกล้า สัญญาณ เชิงขนาดแบบสมดุล บนโปรแกรม NI Multisim ดังในภาพที่4.13 และผลการกล้า สัญญาณดงัภาพ ที่ 4.14

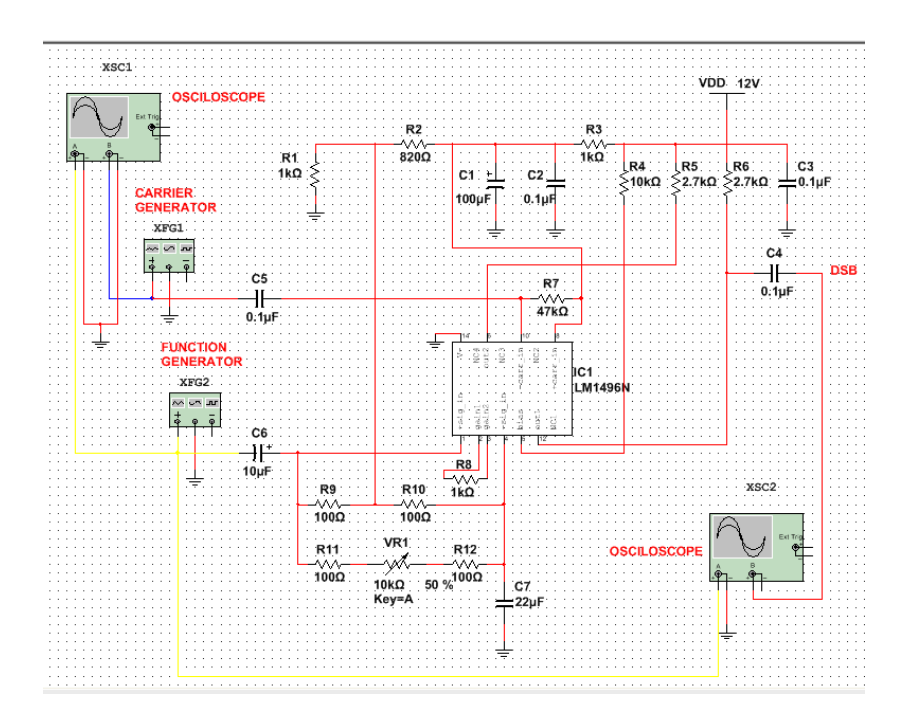

ภาพที่4.13วงจรการกล้า สญั ญาณเชิงขนาดแบบสมดุล

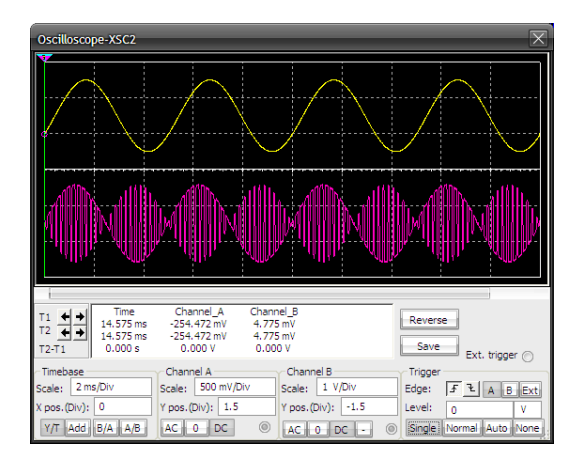

#### ภาพที่4.14การกล้า สญั ญาณ DSB

 ผลที่ได้จากการทดลองด้วยโปรแกรม NI Multisim มีความสอดคลอ้งกบัการทดลองดว้ยการ ต่อวงจรแต่จะแตกต่างกันในส่วนของการปรับค่าออสซิลโลสโคป ฟังก์ชั่นเจนเนอเรเตอร์ หรือ ้ สัญญาณคลื่นพาห์ อันเนื่องมากจากค่าความเสถียรของอปกรณ์ต่างๆ ที่ใช้ในการทดลองจริงกับการ ้ทดลองด้วยโปรแกรมต่างกัน จึงทำให้มีค่าคลาดเคลื่อนกันอยู่บ้าง

#### **4.3การก้คู น ื การกลา ้สัญญาณเชิงข่าวสาร**

มีวัตถุประสงค์เพื่อให้สามารถสร้างวงจรการกู้คืนการกล้ำสัญญาณเชิงขนาด (Amplitude Demodulation) บนอุปกรณ์ NI ELVIS แล้วทำการทดลองและวัดผลวงจรการปรับอัตราการขยาย สัญญาณอัตโนมัติ (AGC) ในการทดลองน้ีจะใชว้งจรการกูค้ืนหรือเครื่องรับสัญญาณวิทยุ AM ซึ่ง เมื่อต่อวงจรแลว้จะสามารถเปรียบเทียบสิ่งที่ไดจ้ากการผลการวัด กบัการคาดหมายของจากผลการ วิเคราะห์โดยวงจรการสร้างสัญญาณ AM สร้างวงจรที่ได้เคยทดลองแล้วในใบงานการทดลองที่ 1

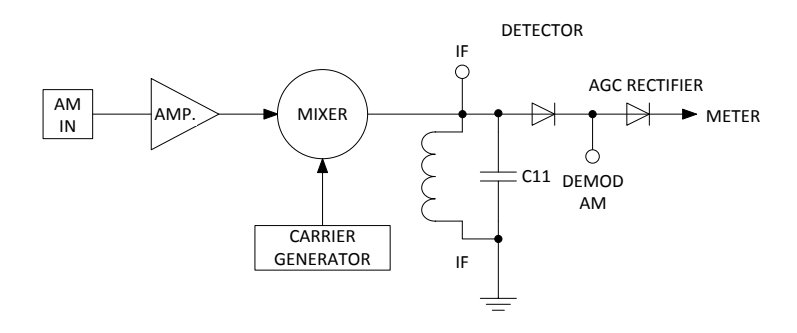

#### ภาพที่4.15วงจรกคู้ืนสญั ญาณ AM

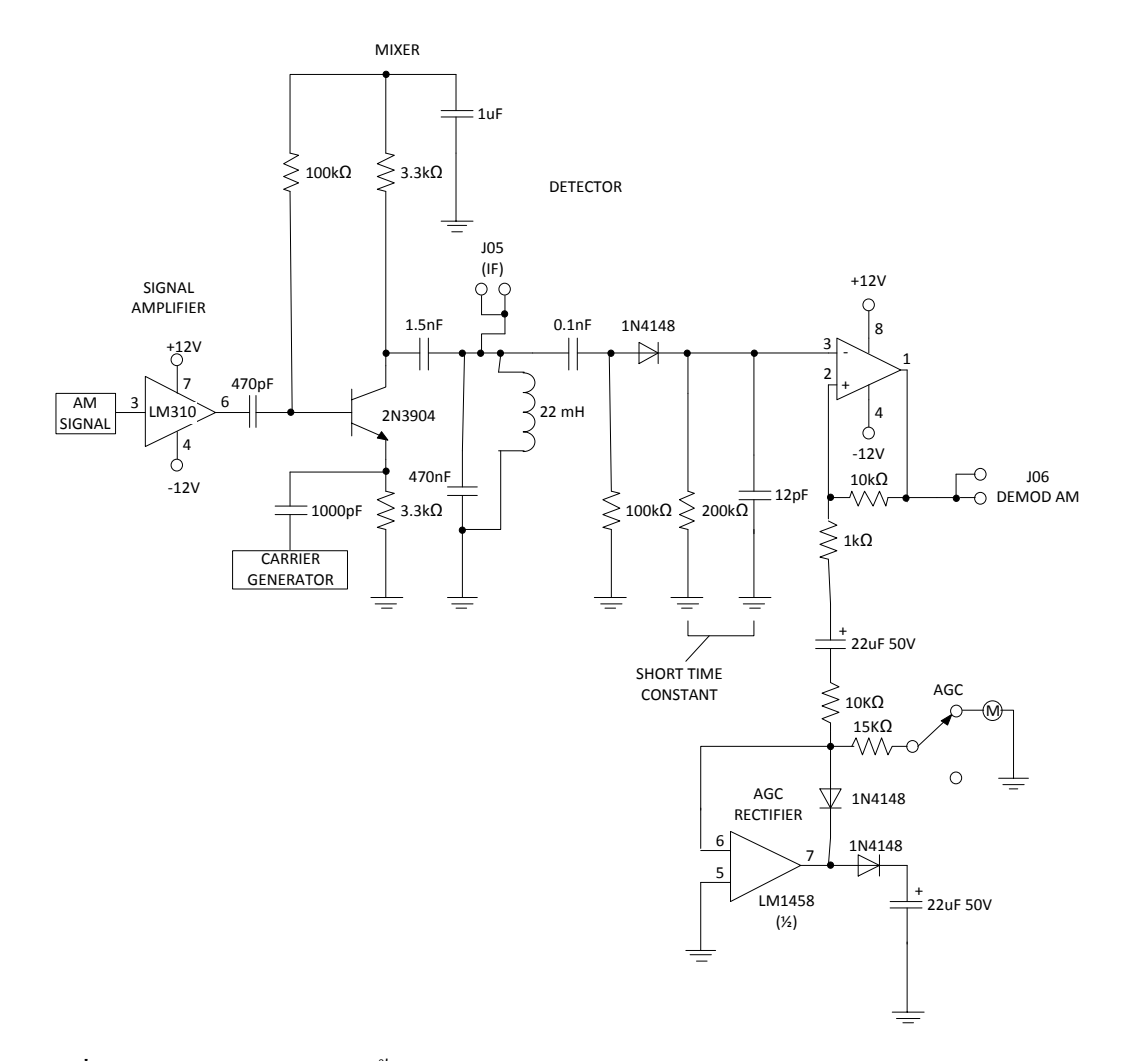

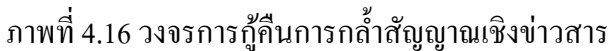

ทำการต่อวงจรใบงานการทดลองที่ 1 (ภาพที่ 4.1) เพื่อป้อนสัญญาณ AM กันเข้ากับวงจรใบงาน ที่ 3 (ภาพที่ 4.16) ปรับค่าความถี่สัญญาณข่าวสาร บนตัวอุปกรณ์ NI ELVIS ไปที่ 500 Hz ปรับ ี ความถี่คลื่นพาห์ ไปที่ 23 kHz นำสายสัญญาณของออสซิลโลสโคปช่องสัญญาณ 1 ต่อเข้าฟังก์ชั่น เจนเนอเรเตอร์ โดยแสดงสัญญาณครึ่งบน ของจอออสซิลโลสโคป ปรับการคัปปลิ้งสัญญาณให้เป็น  $AC$  จากนั้นบันทึกรูปสัญญาณการกู้คืนดังภาพที่ 4.17

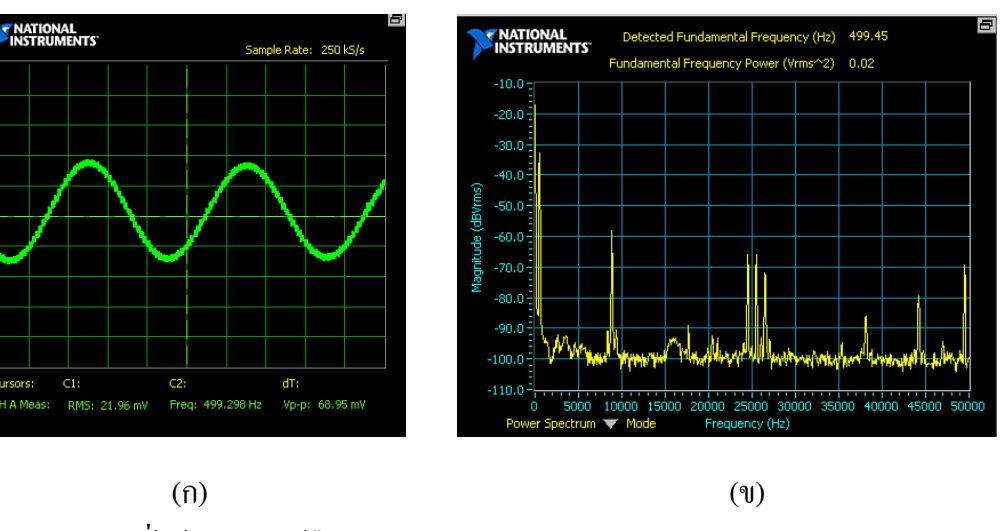

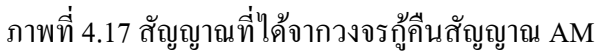

- (ก) โดเมนเวลา
- (ข) โดเมนความถี่

# **4.4การกล ้าสัญญาณเชิงความถี่**

 มีวัตถุประสงค์เพื่อให้สามารถสร้างวงจรการกล้า สัญญาณเชิงความถี่ (Frequency Modulator) บนอุปกรณ์ NI ELVIS แล้วทำการทดลองและวัดผลการผสมคลื่นทางความถี่ ในการทดลองนี้จะทำ การต่อวงจรการกล้า สัญญาณเชิงความถี่บนชุดทดลอง NI ELVIS ดังภาพที่ 4.8จากน้นั ทา การปรับ ้ คลื่นสัญญาณ โดยสังเกตุและทำการวัดสัญญาณที่จุดต่างๆ ของวงจร พร้อมให้เปรียบเทียบผลดที่ได้ กบัการจรวิเคราะห์วงจรมีผลกระทบกบัคลื่น FM อยา่ งไร

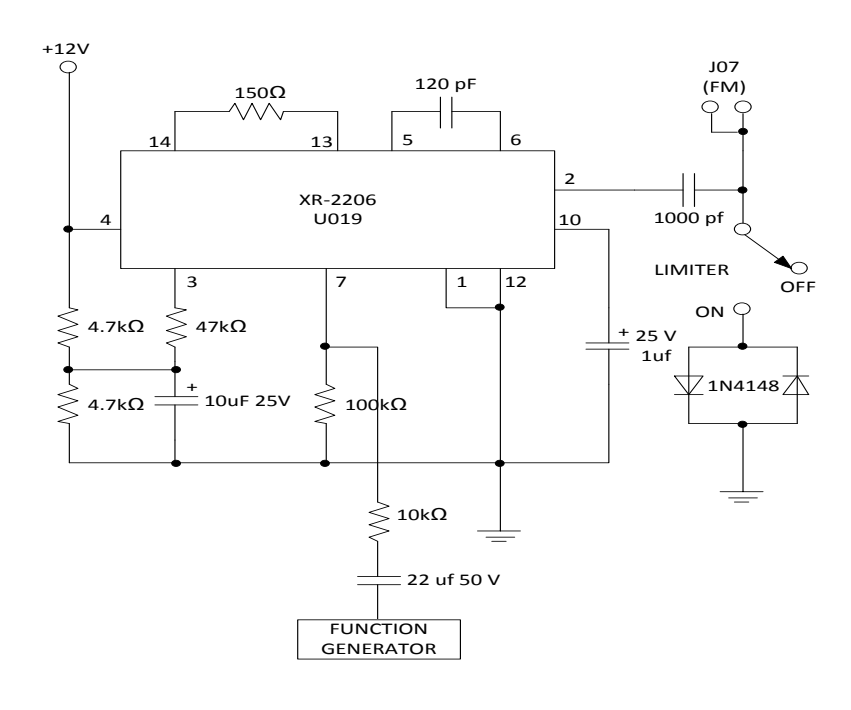

ภาพที่4.18วงจรการกล้า สญั ญาณเชิงความถี่

 ทา การต่อวงจรตามภาพที่4.18 ปรับค่าความถี่สัญญาณข่าวสาร บนตัวอุปกรณ์ NI ELVIS ไปที่ 500 Hz นำสายสัญญาณของออสซิลโลสโคปช่องสัญญาณ 1 ต่อเข้าฟังก์ชั่นเจนเนอเรเตอร์ โดย ี แสดงสัญญาณกึ่งกลาง ของจอออสซิลโลสโคป ปรับการคัปปลิ้งสัญญาณให้เป็น AC จากนั้นบันทึก รูปสัญญาณการกล้ำลงในภาพที่ 4.19

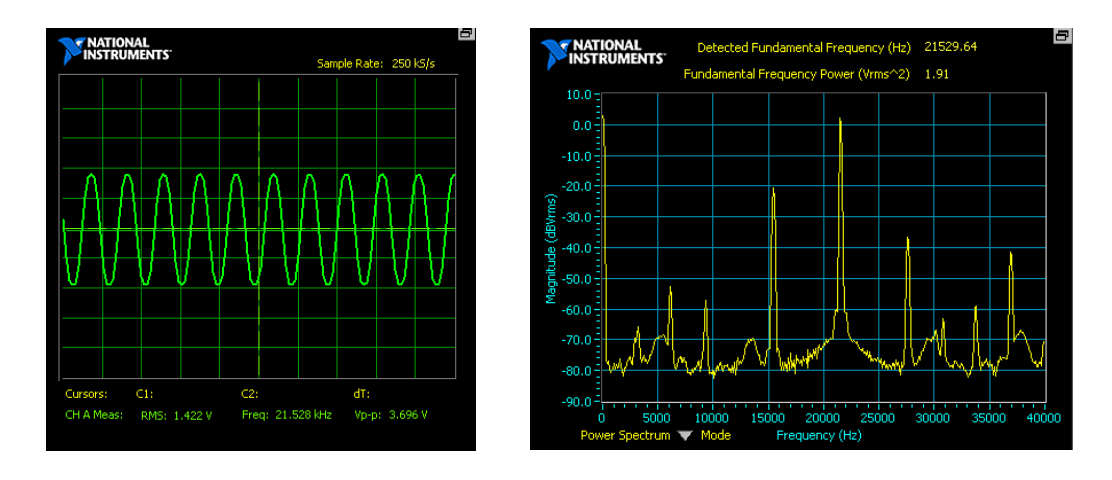

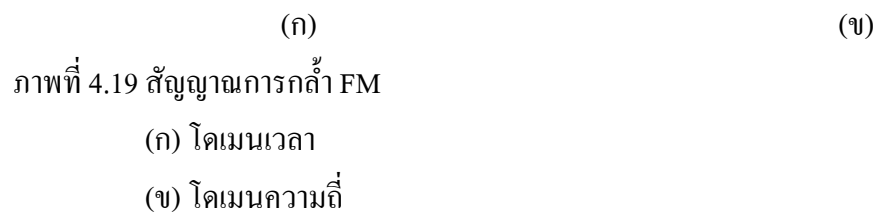

เมื่อทำการปรับเปลี่ยนสัญญาณจากฟังก์ชั่นเจนเนอเรเตอร์ ไปที่ 50 Hz และ 250 Hz จะได้ ้ สัญญาณคังภาพที่ 4.20 และ 4.21 ตามลำคับ

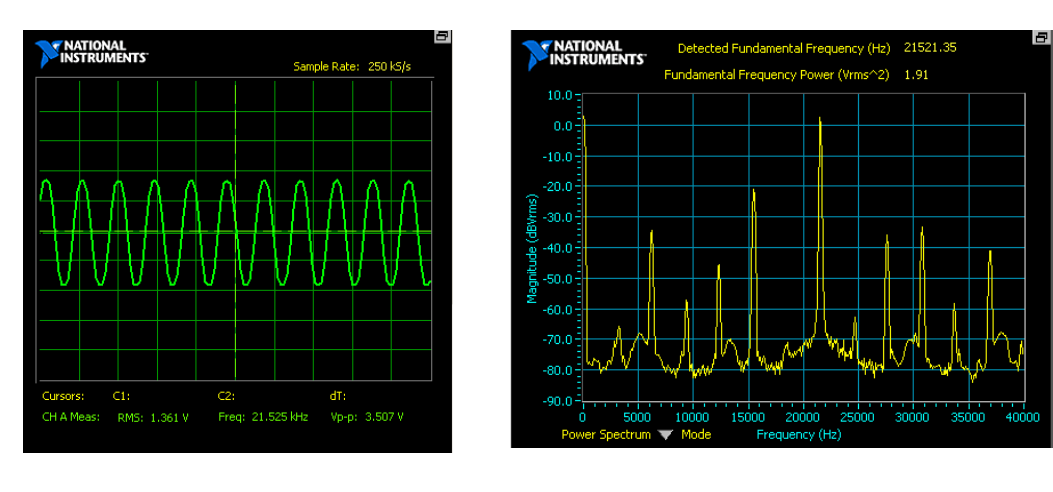

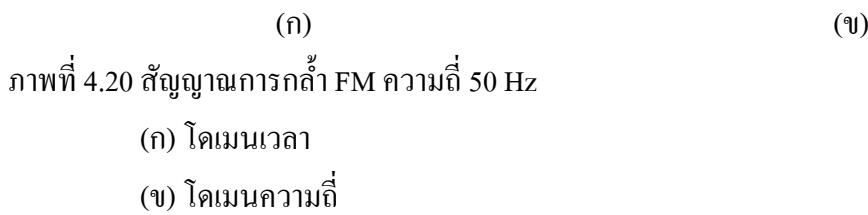

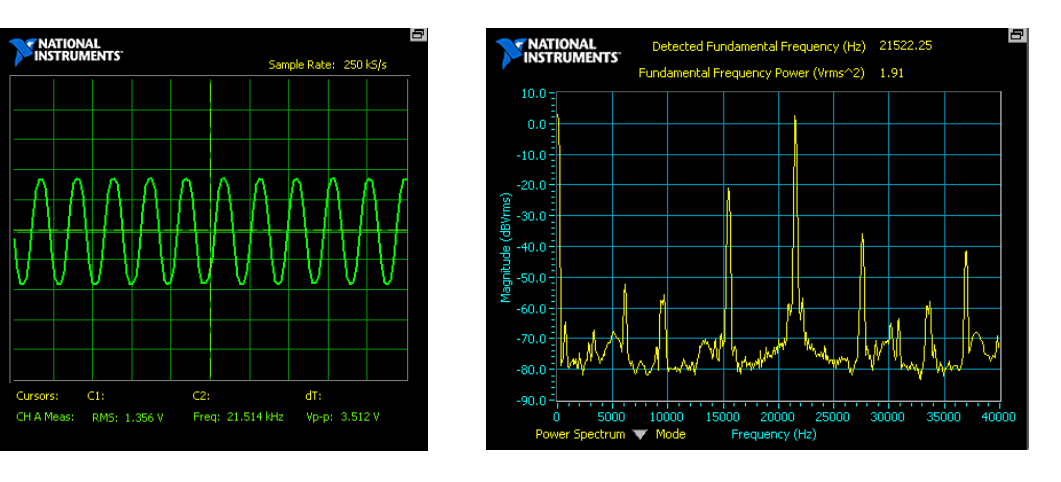

 $(1)$ ภาพที่4.21 สญั ญาณการกล้า FM ความถี่ 250 Hz (ก) โดเมนเวลา (ข) โดเมนความถี่

### **4.5การก้คู น ื การกลา ้สัญญาณเชิงความถี่**

 มีวัตถุประสงค์เพื่อให้สามารถสร้างวงจรการกู้คืนการกล้า สัญญาณเชิงความถี่ (Freguency Demodulator) บนอุปกรณ์ NI ELVIS แล้วทำการทดลองและวัดผลการผสมคลื่นทางความถี่ ในการ ทดลองน้ีจะทา การต่อวงจรการกคู้ืนการกล้า สัญญาณเชิงความถี่บนชุดทดลอง NI ELVIS ดังภาพที่ 4.22 จากนั้นทำการปรับคลื่นสัญญาณ โดยสังเกตุและทำการวัดสัญญาณที่จุดต่างๆ ของวงจร พร้อม ให้เปรียบเทียบผลดที่ได้กับการวิเคราะห์วงจรมีผลกระทบกับคลื่น Demod FM อย่างไร

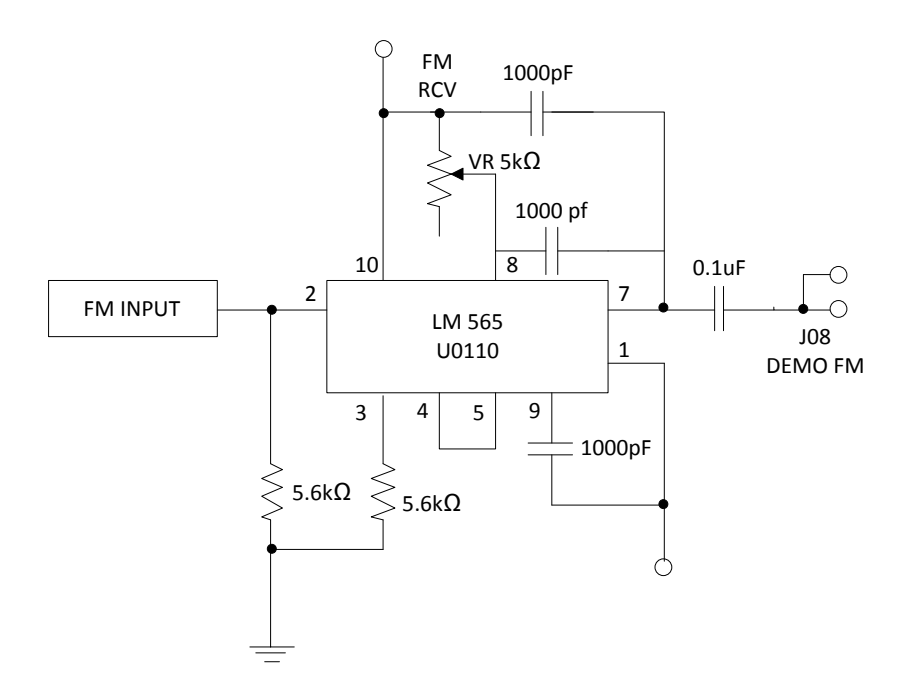

ภาพที่4.22วงจรการกคู้ืนการกล้า สญั ญาณเชิงความถี่

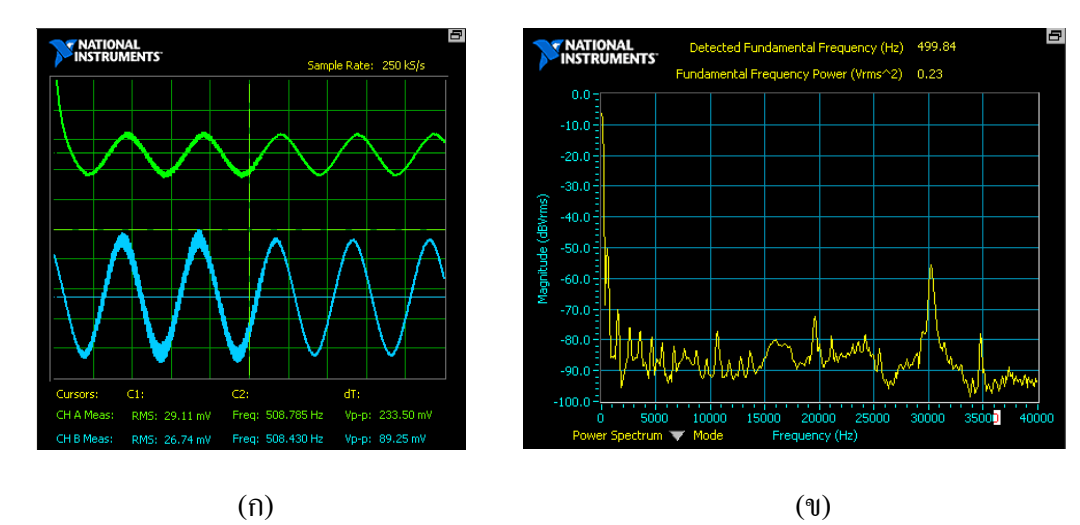

ทา การกคู้ืนสญั ญาณการกล้า สญั ญาณ FM และบันทึกผลดังแสดงในภาพที่ 4.23

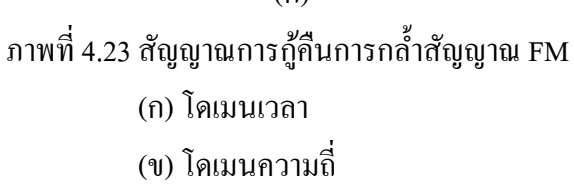

# **4.6การกล ้าสัญญาณแบบพัลส์**

 มีวัตถุประสงค์เพื่อให้สามารถสร้างวงจรการกล้า สัญญาณแบบพัลส์ (Pulse Modulator) บน ือปกรณ์ NI ELVIS แล้วทำการทดลองและวัดผลการกล้ำสัญญาณแบบพัลส์ ในการทดลองนี้จะทำ การต่อวงจรการกล้ำสัญญาณแบบพัลส์บนชุดทดลอง NI ELVIS ดังภาพที่ 4.24 จากนั้นป้อน ี สัญญาณพาห์ และสัญญาณข่าวสารไปยังวงจรการกล้ำสัญญาณแบบพัลส์ โดยสังเกตุและทำการวัด ้สัญญาณที่จุดต่างๆ ของวงจร พร้อมให้เปรียบเทียบผลดที่ได้กับการวิเคราะห์วงจร เพื่อให้เข้าใจ พฤติกรรมของวงจรการทดลองการปรับขนาดและความถี่ของสัญญาณข่าวสารอาจทา ให้เห็นการ เปลี่ยนแปลงที่น่าสนใจบางประการ

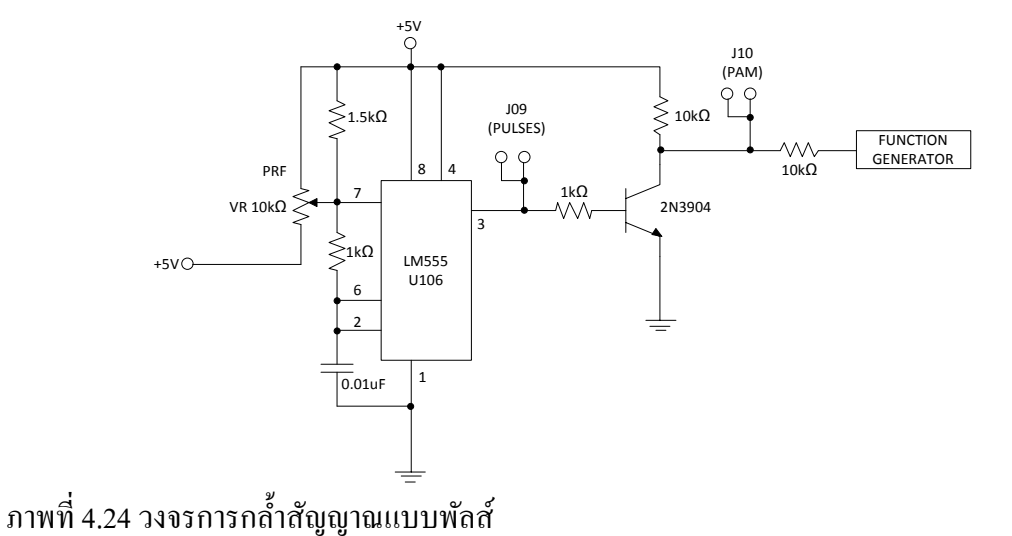

 ทา การต่อวงจรตามภาพที่ 4.24 นา สายสัญญาณของออสซิลโลสโคปช่องสัญญาณ 1 ต่อเขา้ ฟังกช์ นั่ เจนเนอเรเตอร์ ปรับความถี่100 Hz โดยแสดงสัญญาณครึ่ งบน ของจอออสซิลโลสโคป

ปรับการคัปปลิ้งสัญญาณให้เป็น DC จากนั้นบันทึกรูปสัญญาณลงในภาพที่ 4.25

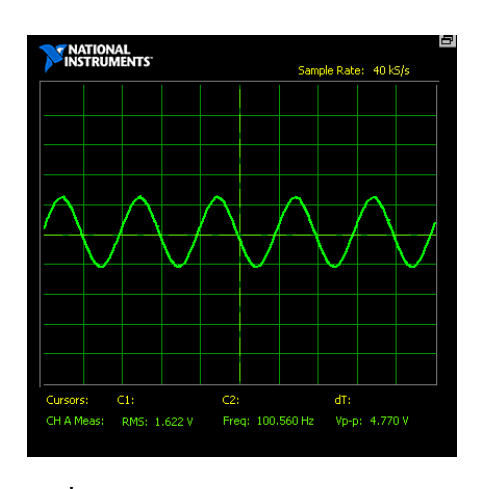

ภาพที่ 4.25 สัญญาณข่าวสารรูปคลื่นไซน์

 จากน้ันน าสายสัญญาณของออสซิลโลสโคปช่องสัญญาณ 1 วัดสัญญาณที่ PAM ปรับ Volt/Div ที่ 2 V โดยแสดงสัญญาณครึ่งบน ของจอออสซิลโลสโคป และปรับการคัปปลิ้งสัญญาณ ให้เป็น DC จากนั้นบันทึกรูปสัญญาณลงในภาพที่ 4.26

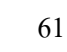

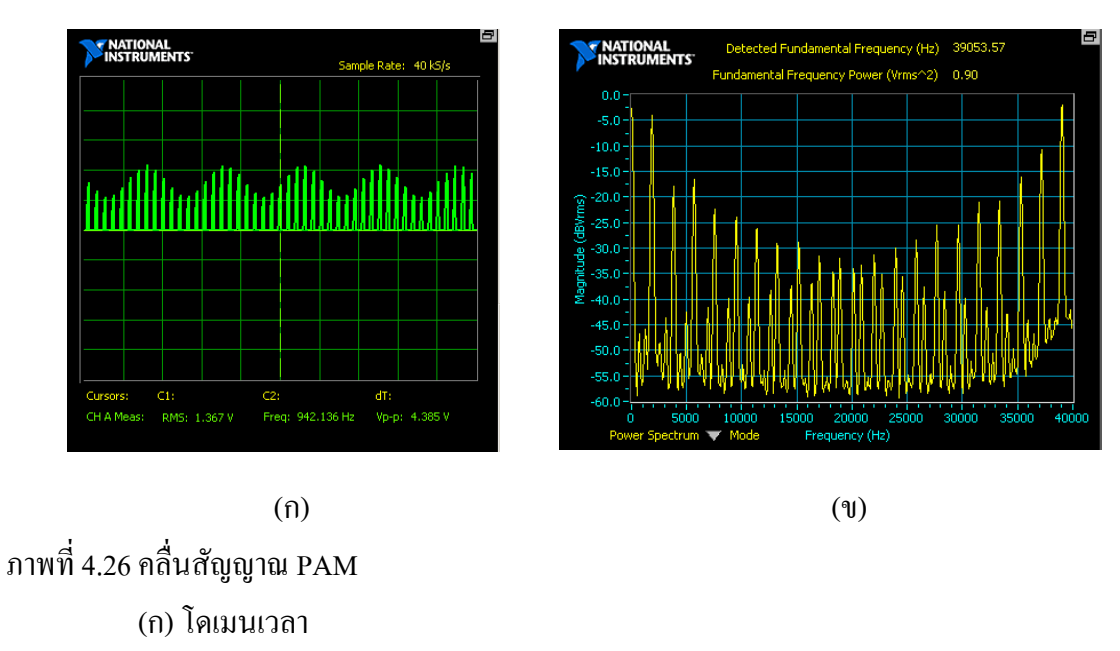

(ข) โดเมนความถี่

่ ในส่วนนี้ เป็นการต่อวงจรการกล้ำสัญญาณแบบพัลส์บนโปรแกรม NI Multisim เพื่อกำหนด ี สัญญาณพาห์ (Carrier) และสัญญาณที่ถูกพาห์ไป (Pulse Modulator) โดยทำการสร้างวงจรจำลอง การกล้า สญั ญาณแบบพลัส์บนโปรแกรม NI Multisim ดังในภาพที่4.27

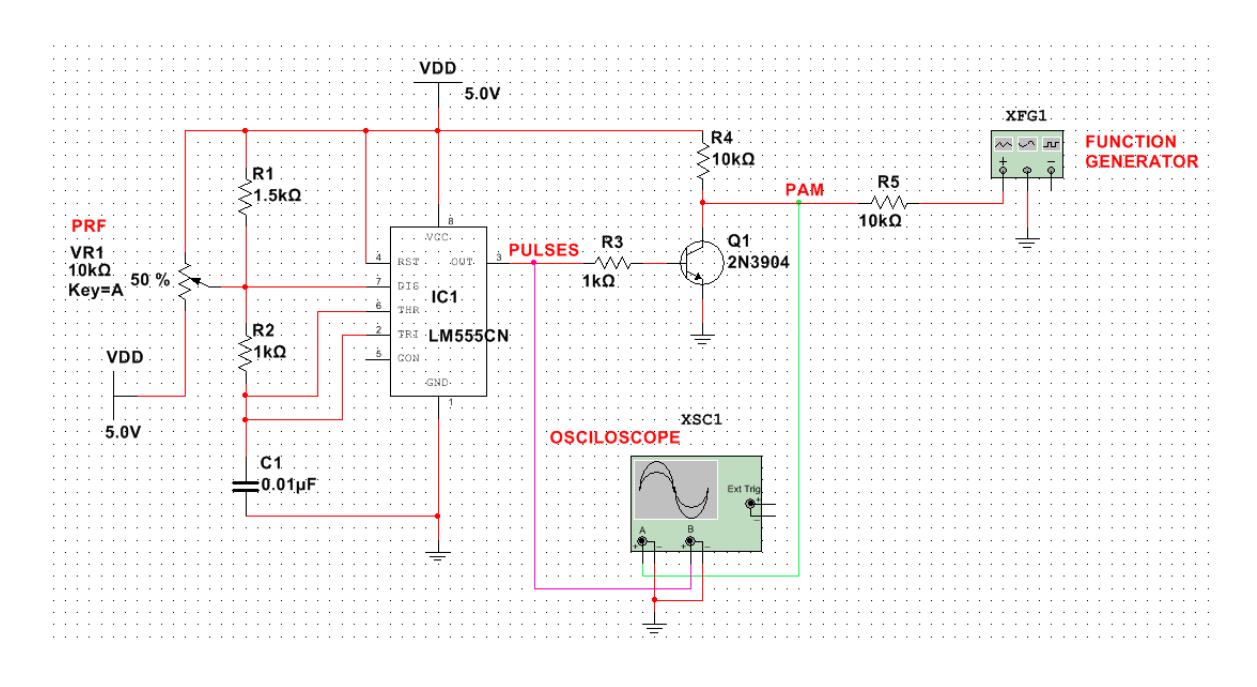

ภาพที่ 4.27 วงจรการกล้ำสัญญาณแบบพัลส์

ท าการบันทึกรูปสัญญาณ PULSE ไว้ด้านบนและสัญญาณ PAM ไวด้า้นล่างลงในภาพที่4.28

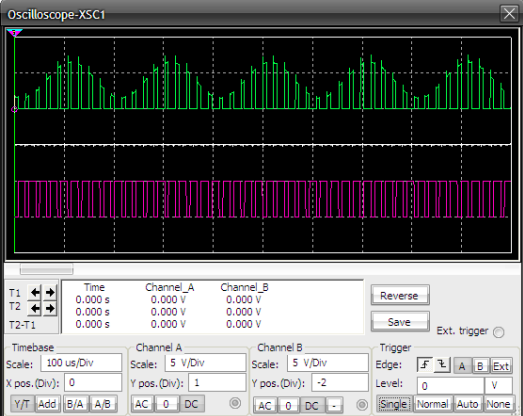

ภาพที่4.28คลื่นสัญญาณ PAM

#### **4.7การมัลติเพล็กซ์**

ทำการสร้างวงจรมัลติเพล็กซ์ (Multiplexer) บนอุปกรณ์ NI ELVIS แล้วทำการทดลองและ ้วัดผลของวงจร ในการทดลองนี้จะทำการต่อวงจรรวมสัญญาณบนชุดทดลอง NI ELVIS ดังภาพที่ 4.29 โดยสังเกตุและทำการวัดสัญญาณที่จุดต่างๆ ของวงจร พร้อมให้เปรียบเทียบผลดที่ได้กับการ วิเคราะห์วงจร เพื่อให้เข้าใจพฤติกรรมของวงจรการทดลอง

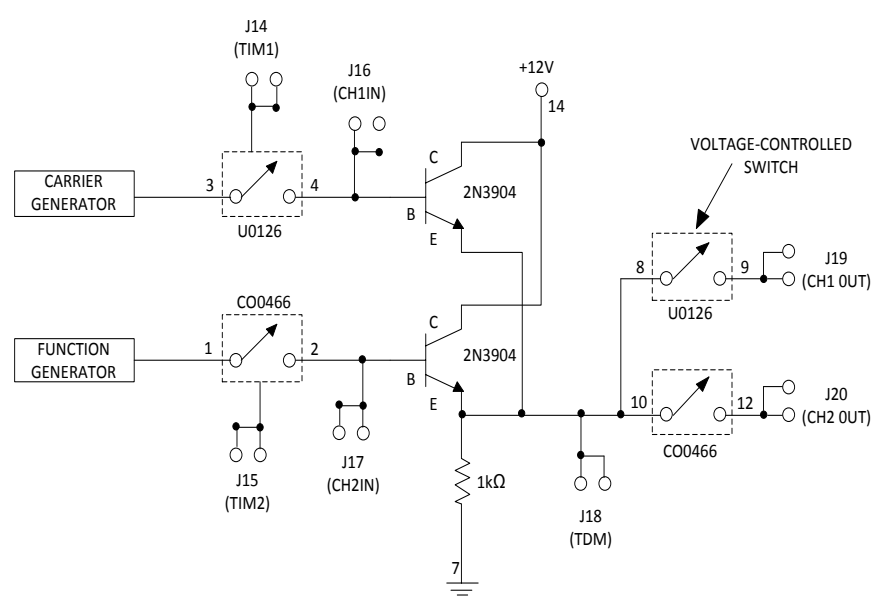

ภาพที่4.29วงจรมัลติเพล็กซ์

 ทา การต่อวงจรตามภาพที่4.29 ปรับค่าความถี่สัญญาณข่าวสาร บนตัวอุปกรณ์ NI ELVIS ไปที่ 5 kHz นำสายสัญญาณของออสซิลโลสโคปช่องสัญญาณ 1 ต่อเข้าฟังก์ชั่นเจนเนอเรเตอร์ โดยแสดง ี สัญญาณครึ่งบน ของจอออสซิลโลสโคป ปรับการคัปปลิ้งสัญญาณให้เป็น AC ปรับ Time/Div ของ ออซสิโลสโคป ไปที่ 1 ms/Div นา สายสัญญาณของออสซิลโลสโคปช่องสัญญาณ 2วัดสัญญาณ คลื่นพาห์ โดยแสดงสัญญาณครึ่งล่าง ของจอออสซิลโลสโคป ปรับการคัปปลิ้งสัญญาณให้เป็น AC จากนั้นบันทึกรูปสัญญาณลงในภาพที่ 4.30

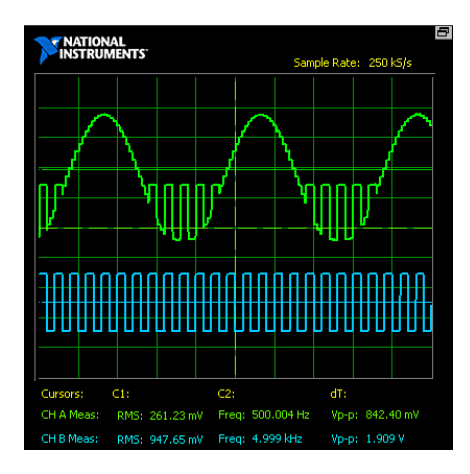

**T NATIONAL**<br>INSTRUMENTS  $-10.0$ <br> $-15.0$ 

 $(1)$  (1) ภาพที่4.30 สัญญาณการมัลติเพล็กซ์ (ก) โดเมนเวลา (ข) โดเมนความถี่